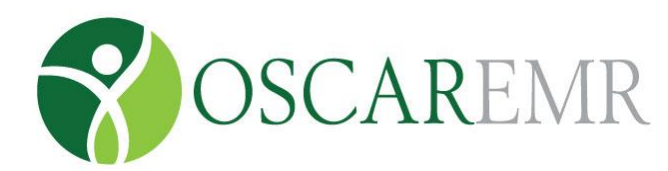

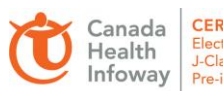

**CERTIFIED 2014** Electronic Medical Record<br>J-Class, Laboratory & Clinical Document

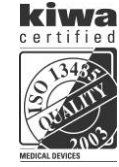

# **Other Highlights**

### **VIEW/EDIT GROUP**

Customize your appointment screen view by creating a group of people that you will be working with.

- 1. Click on the Preference Tab
- 2. Click on the button "(view/edit) Group No"

#### **To add a person to an existing group**

- 1. Note the name of the group to which you want to add a name
- 2. Go to the bottom of the window
- 3. Click on the New Group/Add a Member button
- 4. Type in the name of the group in the box at the top of the screen
- 5. Click the check box beside the person's name that you want to add to the group
- 6. At the bottom of the window, click SAVE

#### **To create a new group**

- 1. Go to the bottom of the window
- 2. Click on New Group/Add a Member button
- 3. Type in the name you want the group to be called in the box at the top of the screen
- 4. Click the check box beside each name that you want to add to the group
- 5. At the bottom of the window, click SAVE

#### **EDIT SIGNATURE**

Use this feature to edit the signature on the Prescription writing forms and how you sign your notes and prescriptions

- 1. In the appointment screen, click the 'Preference' tab
- 2. Click on the 'Edit Signature' link at the bottom of the window
- 3. The top line tells you what you are signed in now
- 4. Click on the "here" link to display a text box
- 5. Type in your desired signature into the text box and click on the 'submit' button
- 6. Click on the X to close the next 2 windows

NOTE: If you haven't yet created a signature, you should see the text, "You do not have a Signature set"

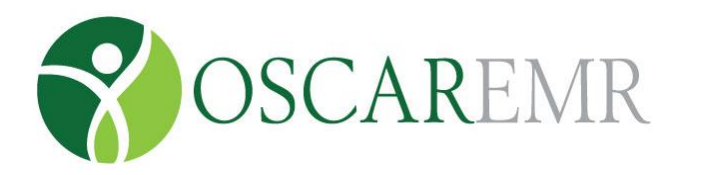

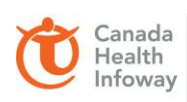

**CERTIFIED 2014**<br>Electronic Medical Record<br>J-Class, Laboratory & Clinical Documents Pre-implementation

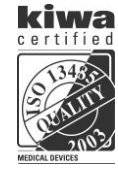

## **UNLOCK ACCOUNT**

Unlocking accounts that have been locked due to repeated login failure.

Just select the blocked IP from the dropdown list of blocked computers and click the unlock button to unlock the account.

## **CHANGING YOUR PASSWORD**

- 1. In the appointment screen, click the 'Preference' tab
- 2. Click on the 'Change Your Password' link
- 3. Type your old password in the top box
- 4. Type your new password in the 2nd box
- 5. Re-type your new password in the 3rd box
- 6. Click on the UPDATE button